# **Lecture room B201 / documentation for use in online teaching /**

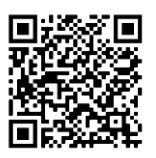

# **conducting disputations**

(See instructions COVID-s19, leaflet on the conduct of disputations and risk assessments AU)

[\[ https://www.uni-hamburg.de/newsroom/intern/2020/0323-auswirkungen-mitarbeitende.html](https://www.uni-hamburg.de/newsroom/intern/2020/0323-auswirkungen-mitarbeitende.html) ]

[\[ https://www.kus.uni-hamburg.de/themen/arbeitssicherheit](https://www.kus.uni-hamburg.de/themen/arbeitssicherheit-umweltschutz/arbeitssicherheit/gefaehrdungsbeurteilung.html)[umweltschutz/arbeitssicherheit/gefaehrdungsbeurteilung.html](https://www.kus.uni-hamburg.de/themen/arbeitssicherheit-umweltschutz/arbeitssicherheit/gefaehrdungsbeurteilung.html) ]

For a recording (Lecture2go) and / or live streaming, videoconferencing, the existing conference system can be integrated into a DFNconf or a Zoom Meeting via the control element on the standing desk.

#### **Network access:**

WiFi: Both eduroam and the UHH network are available. Details under:

https://www.inf.uni-hamburg.de/inst/irz/it-services/private-devices/wlan.html

#### Ethernet:

There are 2 options available:

1. **Internet free (VPN for FBI network)**, this connection provides free internet access for unregistered devices. The department network can be reached from this connection via VPN. Details under:

https://www.inf.uni-hamburg.de/inst/irz/it-services/private-devices/vpn-clients.html

#### **2. FBI network for registered devices**

All devices registered in the domain have here direct access to the personal data area of the registered IT account. No additional registration is required.

**DFN:** Create a meeting room or a lecture in the DFNconf portal. This can be done in advance, or on site with a notebook via the usual WLAN accesses (UHH, eduroam).

<https://www.inf.uni-hamburg.de/inst/irz/it-services/private-devices/wlan.html>

In order to clarify fundamental problems with the use of the DFN system, it is recommended to create the configuration beforehand and to test its functional range.

<https://www.conf.dfn.de/>

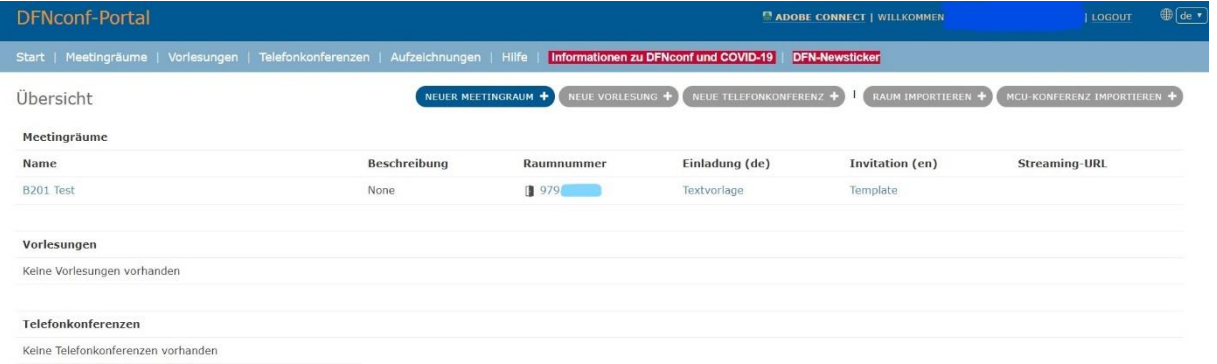

[https://www.rrz.uni](https://www.rrz.uni-hamburg.de/services/weitere/medienkompetenz/videokonferenzen/dfnconf.html)[hamburg.de/services/weitere/medienkompetenz/videokonferenzen/dfnconf.html](https://www.rrz.uni-hamburg.de/services/weitere/medienkompetenz/videokonferenzen/dfnconf.html)

Then enter the created room or conference number via the control panel and dial in with the green button.

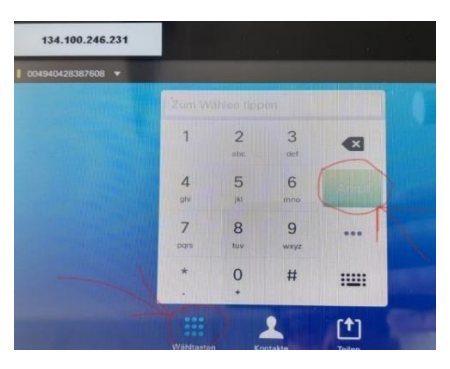

## **Zoom:**

Dial the IP 213.244.140.110 via the control panel.

You will then be asked to enter the meeting ID and the passcode and confirm with pound #. If necessary, the data can be called up using the following menu items in the upper left corner of the zoom screen:

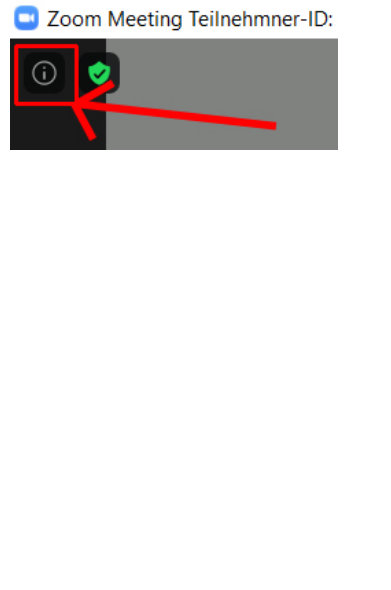

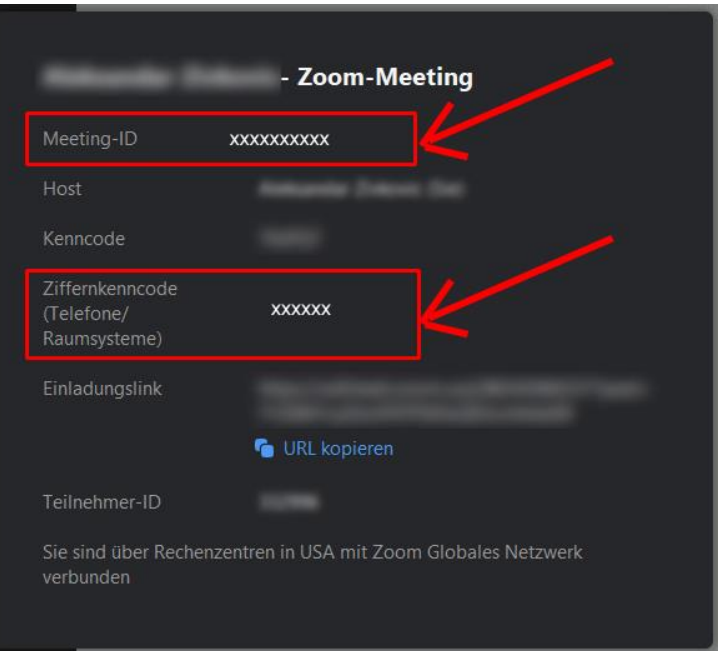

Note: The audio signal of the conference system must be explicitly activated by the host of the zoom session, it is muted by default.

In the tests performed so far, this command had to be selected several times before it was accepted and executed by the program.

#### **Cameras:**

The camera of the conference system can be aligned and zoomed using the control panel. In addition, set positions can be saved, between which you can then switch by menu selection.

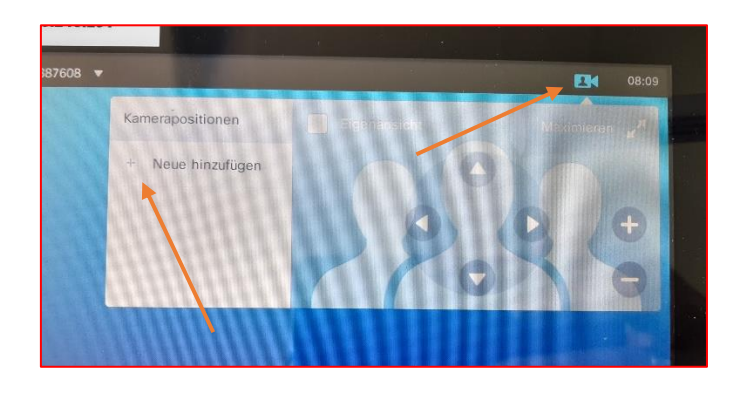

If the quality of the document camera is not sufficient for filming the projectors, it can also be connected directly to a notebook and as a source to a VC using the USB cable provided. No additional software is required for this (e.g. Win 10 Camera App).

If there are problems with other systems, TWAIN drivers are available at [https://www.epson.de/products/visualiser/elpdc13#downloads.](https://www.epson.de/products/visualiser/elpdc13%23downloads)

### **Audio conference system**

The installed ceiling microphone covers the entire lecture hall, therefore all microphones and loudspeakers of additional devices located in the lecture hall and participating in the VC must be switched off, or operated with a headset to avoid acoustic feedback. If the entire room is not to be covered, it is necessary to use headsets, wireless microphones or the directional microphone at the lectern, taking care that the current COVID-19 regulations are observed. The sound from additional participating devices (notebook, tablet) can be integrated into the conference via the connections available at the lectern (HDMI, 3.5 mm jack).

**All microphones in the lecture hall can be muted at the control panel and the volume of the audio system can be adjusted, should short-term feedback occur when setting up a session.**

# **Additions lectern**

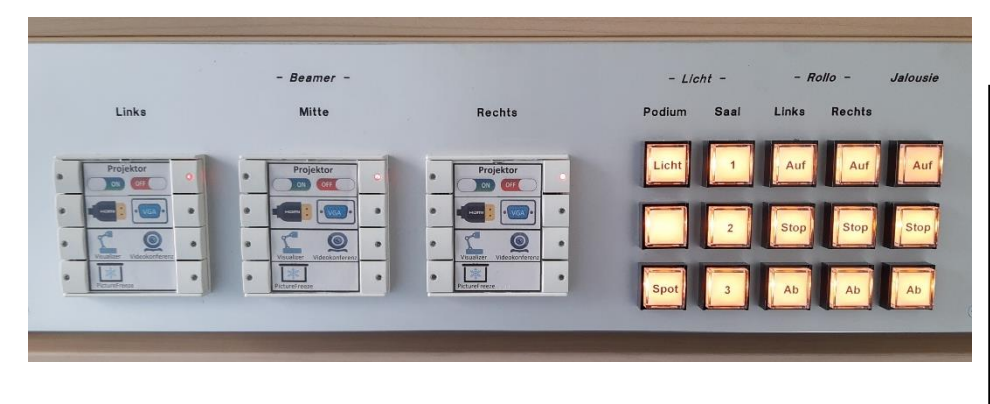

The three controls on the left represent the three installed beamers. An indicator light shows the status.

- 1. On / Off button
- 2. Source selection Notebook connection
- 3. Source selection Document camera / video conferencing system
- 4. Button for freezing the picture (on/off toggle)

Only one source per device can be selected, the freeze button overlays the selected source. The light buttons on the right side are also toggle buttons.

To connect devices, there are 5 loose cables on the lectern.

1. HDMI cable - document camera

2. HDMI cable - video+audio signal from notebook (check OS audio settings if necessary)

- 3. 3.5 mm jack For audio output when using the VGA port with a notebook
- 4. VGA cable video signal from notebook
- 5. RJ45-TP Currently not active

For further information: zivkovic@informatik.uni-hamburg.de Tel.: 040-42883-2297